# **COMMUNITY PROGRAMS REPORTING**

Instructional Guide for Reporting VJCCCA Programs and Services in the Department of Juvenile Justice CPR Data System

July 1, 2023

#### PURPOSE

.

The Code of Virginia requires localities choosing to participate in programming funded under the Virginia Juvenile Community Crime Control Act (VJCCCA) to provide plan data to the Department of Juvenile Justice (DJJ). According to  $\underline{16.1-309.3(E)}$  "Each locality shall report quarterly to the Director the data required by the Department to measure progress on stated objectives and to evaluate programs and services within such locality's plan."

DJJ has established an electronic data reporting system called Community Programs Reporting (CPR). This manual provides instructional guidance for access and use of the CPR system.

## **TABLE OF CONTENTS**

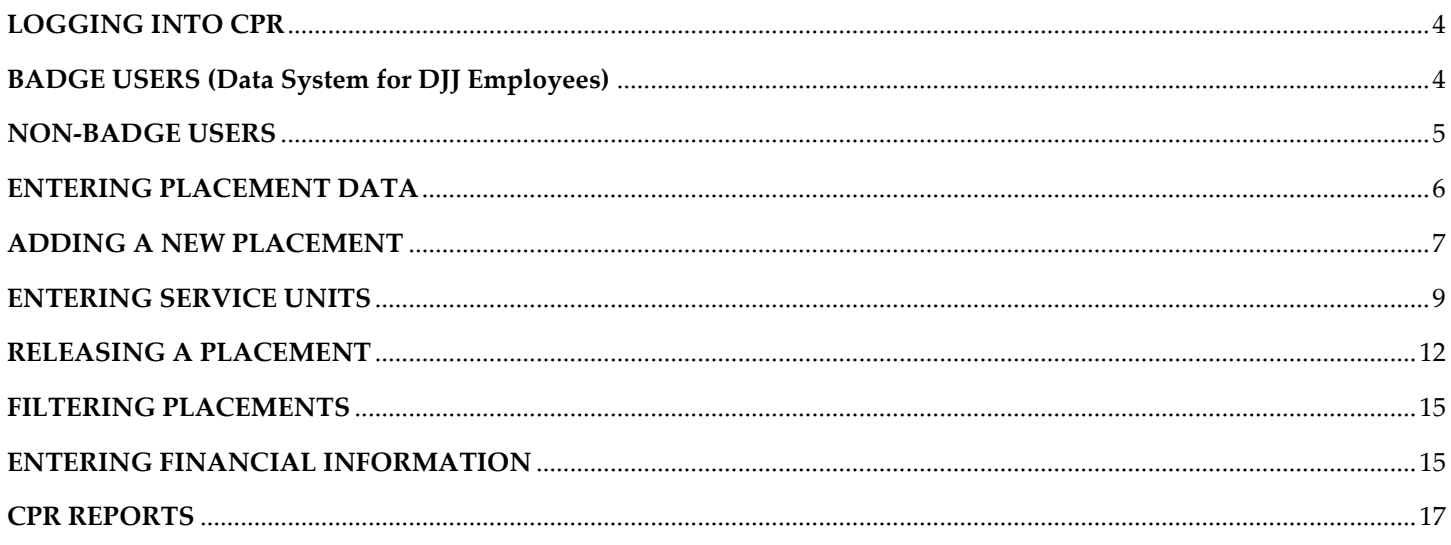

#### Key Symbols you will see throughout this manual.

 $\begin{pmatrix} 0 \\ 1 \end{pmatrix}$  - Good Idea Caution/Warning<br>
1. Caution/Warning<br>
1. Common Errors/Stop

DISCLAIMER: THE NAMES AND JUVENILE NUMBERS IDENTIFIED IN THE DATA SLIDES THROUGHOUT THIS GUIDANCE DOCUMENT ARE FICTIOUS AND WERE GENERATED FROM THE TRAINING MODULE IN **BADGE.** 

# **LOGGING INTO CPR**

### <span id="page-3-1"></span><span id="page-3-0"></span>**BADGE USERS (DATA SYSTEM FOR DJJ EMPLOYEES)**

To access CPR, log into BADGE. Next, select Community Programs Reporting from the dropdown menu under JTS modules.

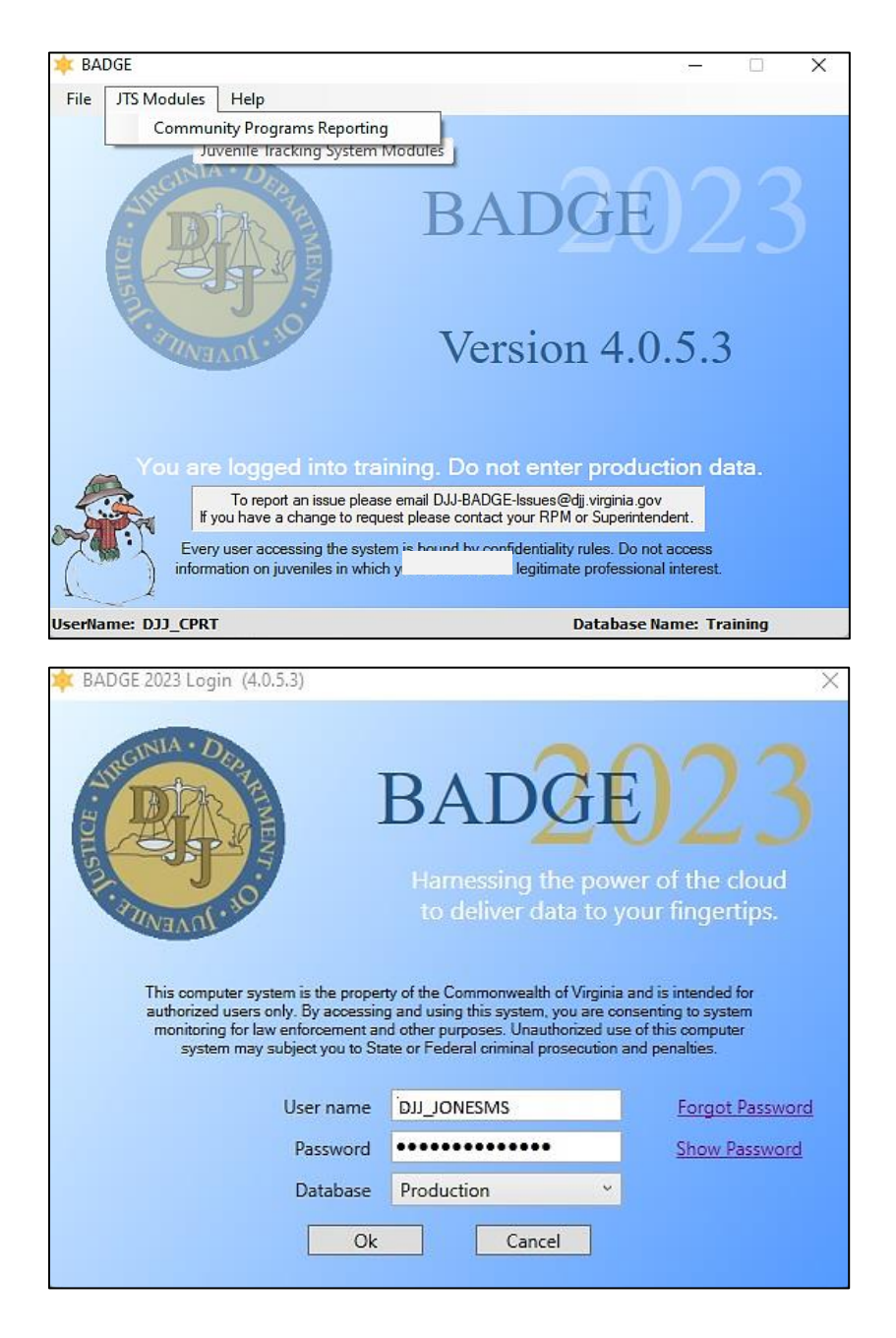

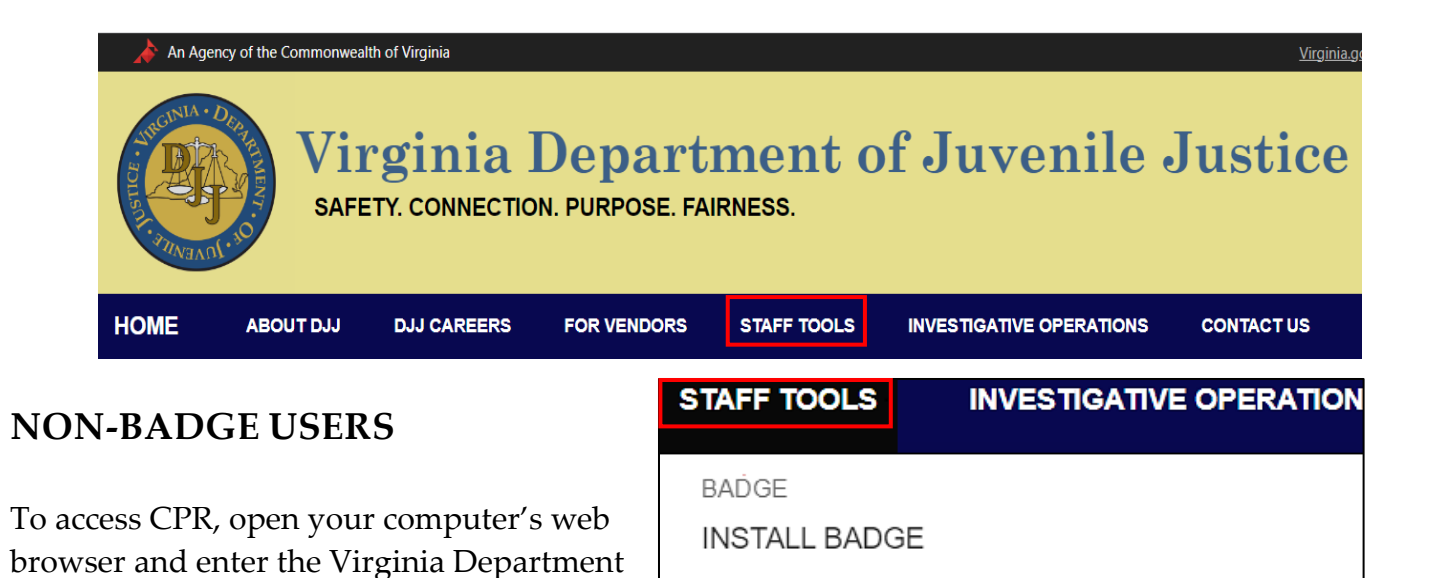

**BADGE MOBILE** 

**BADGE MANUALS** 

COMMUNITY PROGRAMS REPORTING (CPR)

**REPORTING** from the dropdown list. VIRGINIA LEARNING CENTER

The login screen below will appear. Enter your username and password into the appropriate fields and click the **Log In** button.

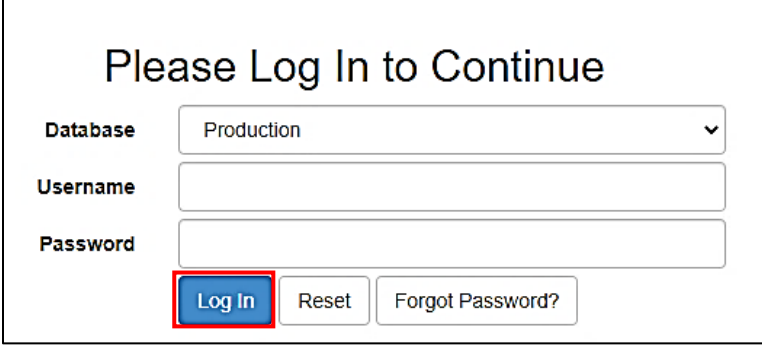

<span id="page-4-0"></span>of Juvenile Justice website

**COMMUNITY PROGRAMS** 

[\(www.djj.virginia.gov\)](http://www.djj.virginia.gov/). Once there, click on **STAFF TOOLS** on the menu bar. Select

If you need initial access to CPR, reach out to your VJCCCA Program Coordinator for guidance. If you have issues logging into CPR, contact **DJJ-BADGE-Issues@djj.virginia.gov**.

**Congratulations!** You are now logged into CPR. You will be on the home page, which will default to the current fiscal year.

# **ENTERING PLACEMENT DATA**

<span id="page-5-0"></span>Select the appropriate fiscal year from the dropdown menu.

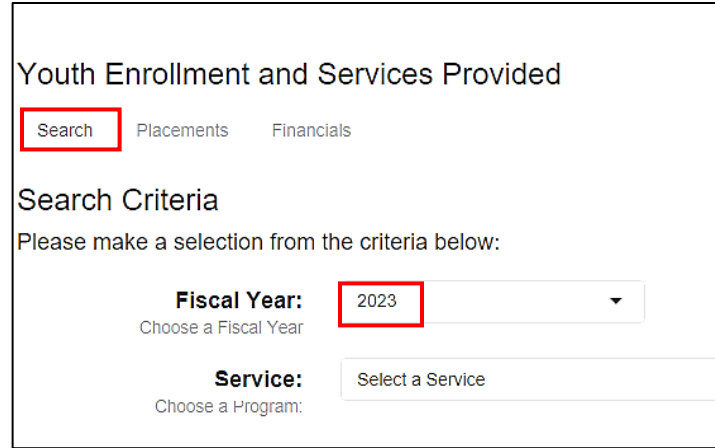

Do not make **any** changes to prior fiscal years' data without consulting your VJCCCA Program Coordinator.

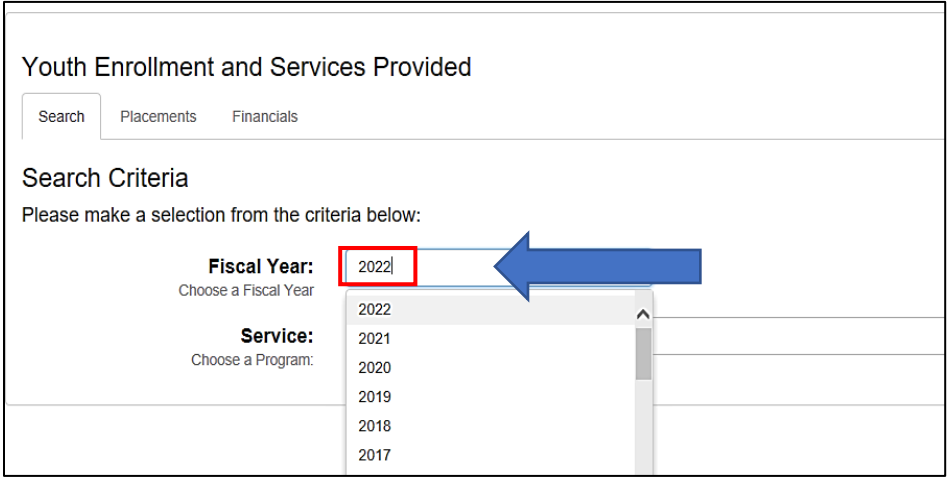

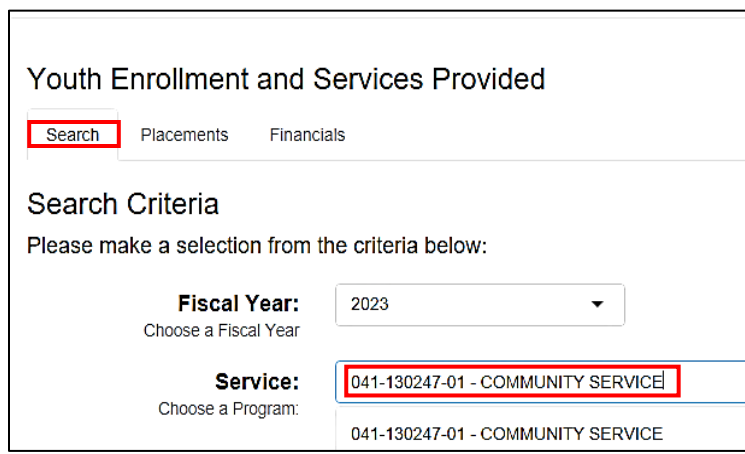

Select the appropriate service from the dropdown menu.

Once you select the desired service, click **Search.**

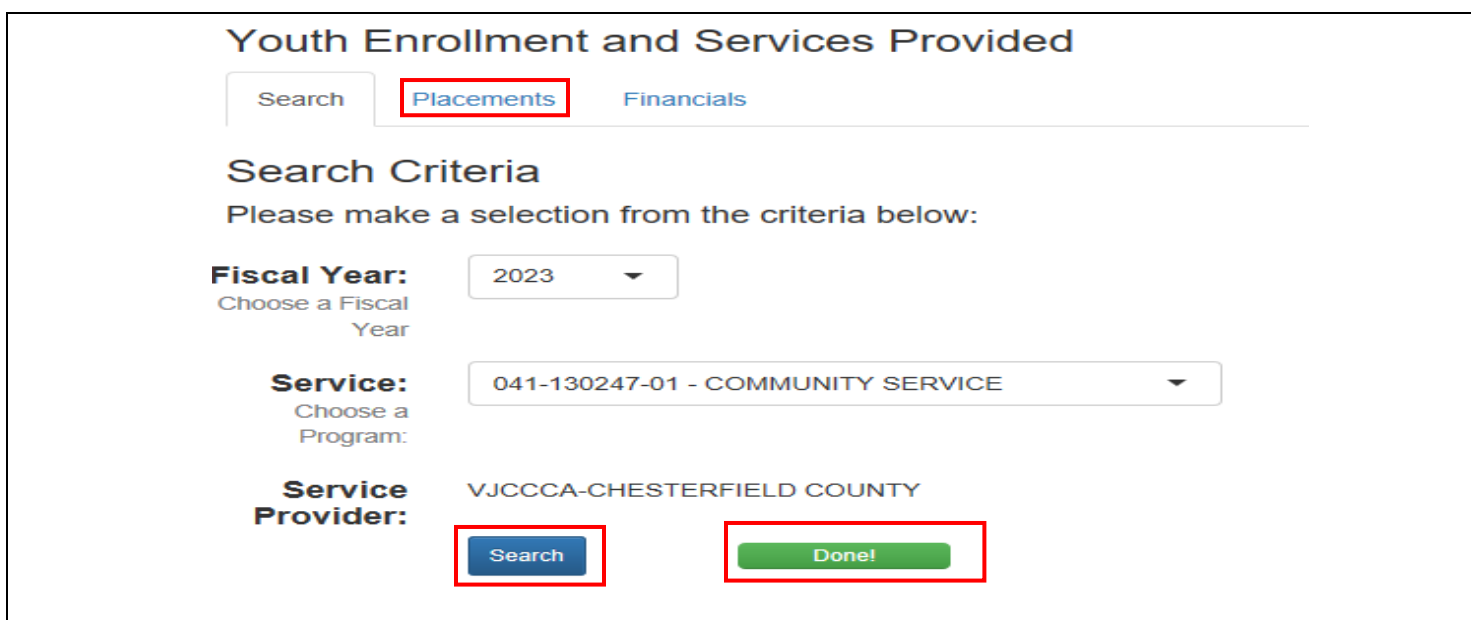

**Congratulations!** You can now enter placements.

You will only have access to the FIPS codes that you have been authorized to access.

# **ADDING A NEW PLACEMENT**

<span id="page-6-0"></span>To add a new placement, click the **Placements** tab and then click **Add Placement.** 

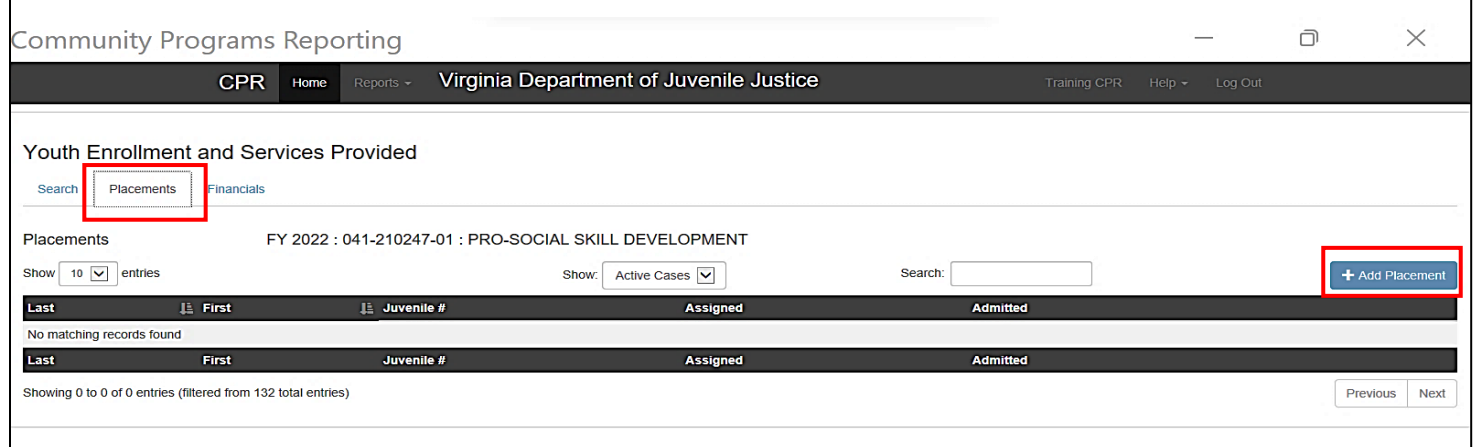

Once you click Add Placement, the dialog box requesting the juvenile number will appear. Enter the juvenile number then click **Search for Juvenile.**

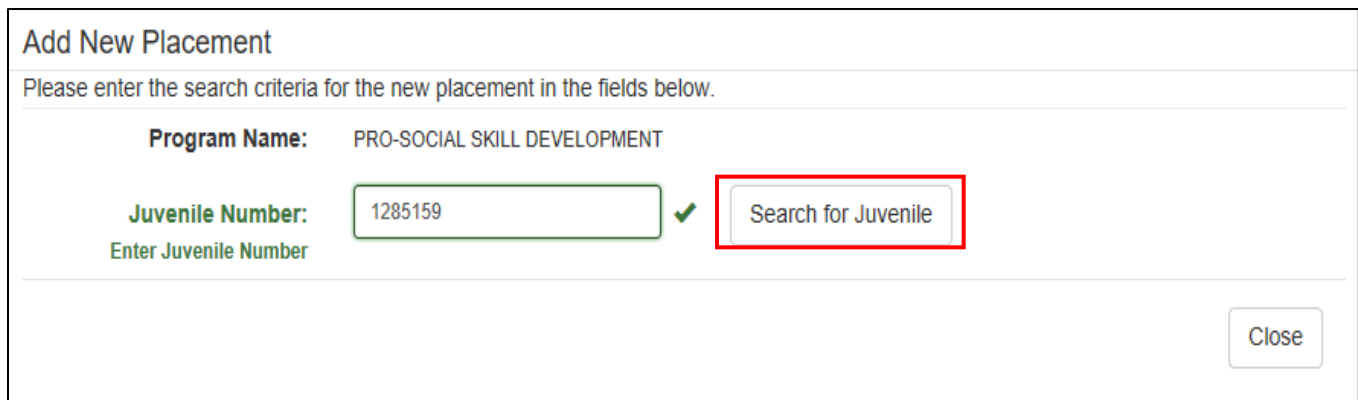

The dialog box will appear. Select the **Placing FIPS** code from the dropdown. Indicate whether the placement is **Predispositional** or **Postdispositional** and enter the **Assign** and **Admit Dates**. Next, click **Save Placement.**

For combined plans, ensure the correct **Placing FIPS** code is selected.

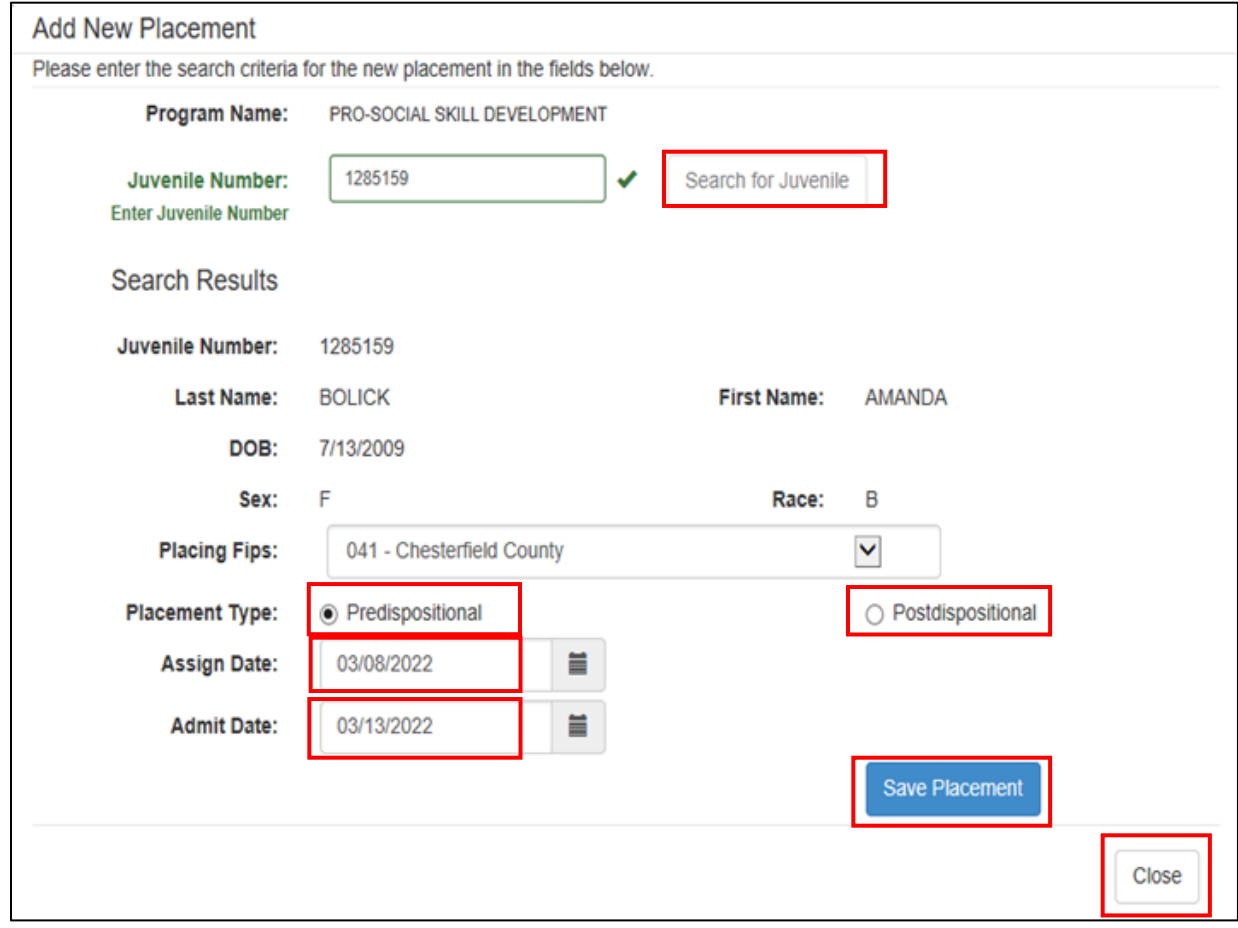

**A** Do not add placements before the juvenile begins receiving services. When adding a placement, enter the assign date (also known as the referral date) then enter the admit date, which is the date services begin.

Once you have completed adding the placement, the dialog box below will appear showing that the placement was successfully added. Repeat these steps to add additional placements to the program. Click **Close** when all placements have been added and to exit this screen.

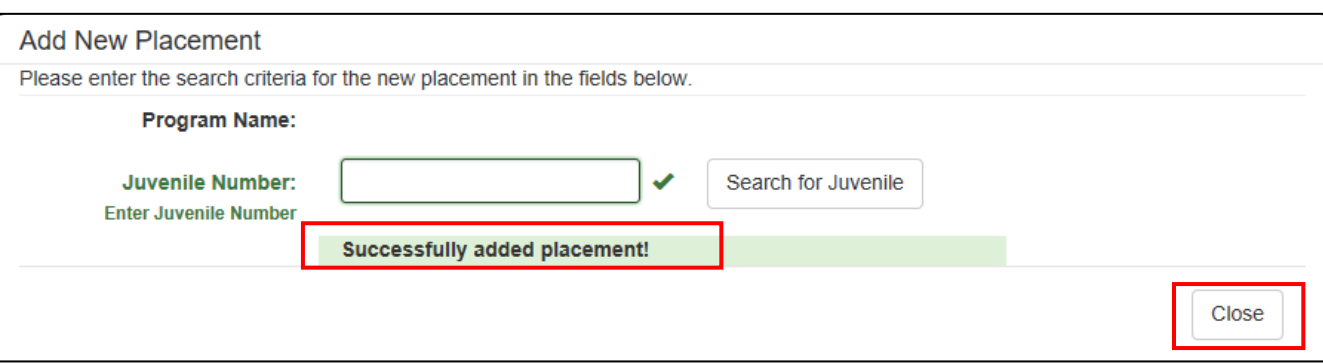

# **ENTERING SERVICE UNITS**

<span id="page-8-0"></span>Once services have begun, you will need to enter the number of service units provided into CPR each month under the Placements tab. To add service units, click **Service Units** to the right of the juvenile for whom services are to be added.

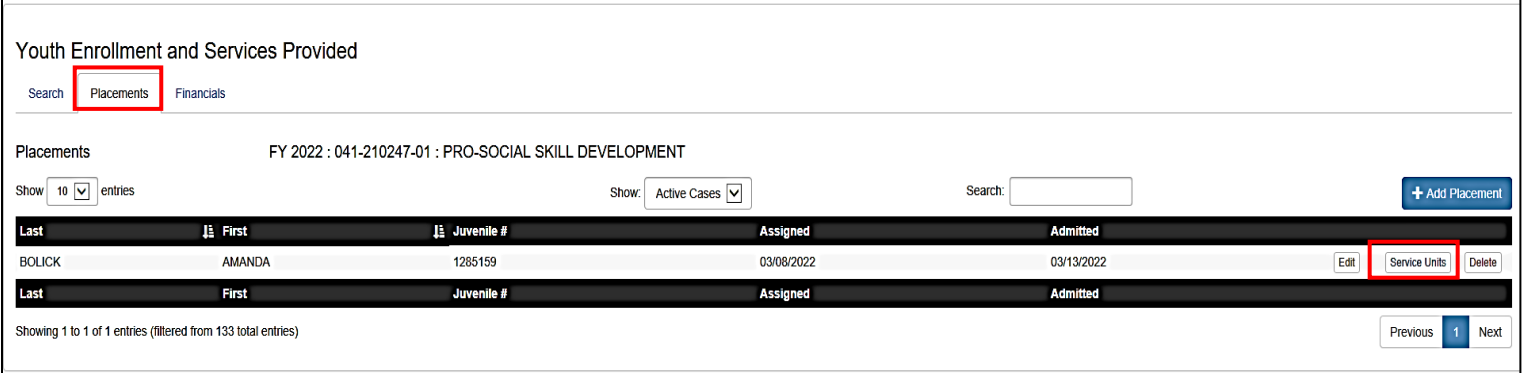

If you click on **Program Information**, it expands to show the name of the program, service provider, and FIPS code.

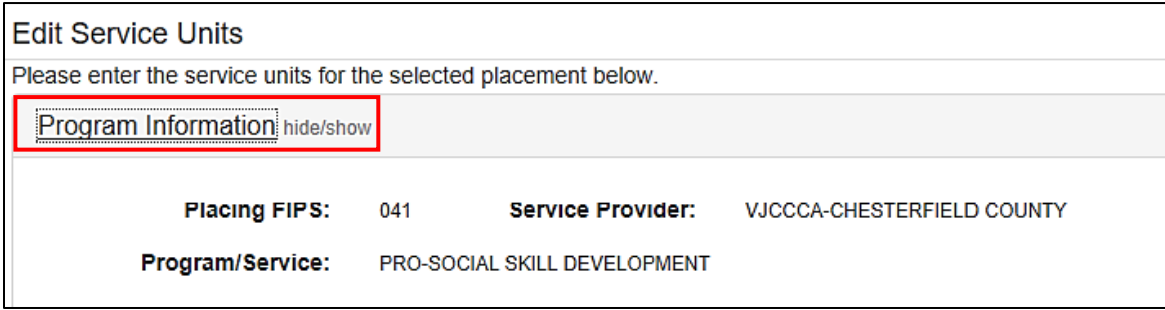

Clicking on Placement Information expands to show the juvenile's demographic information.

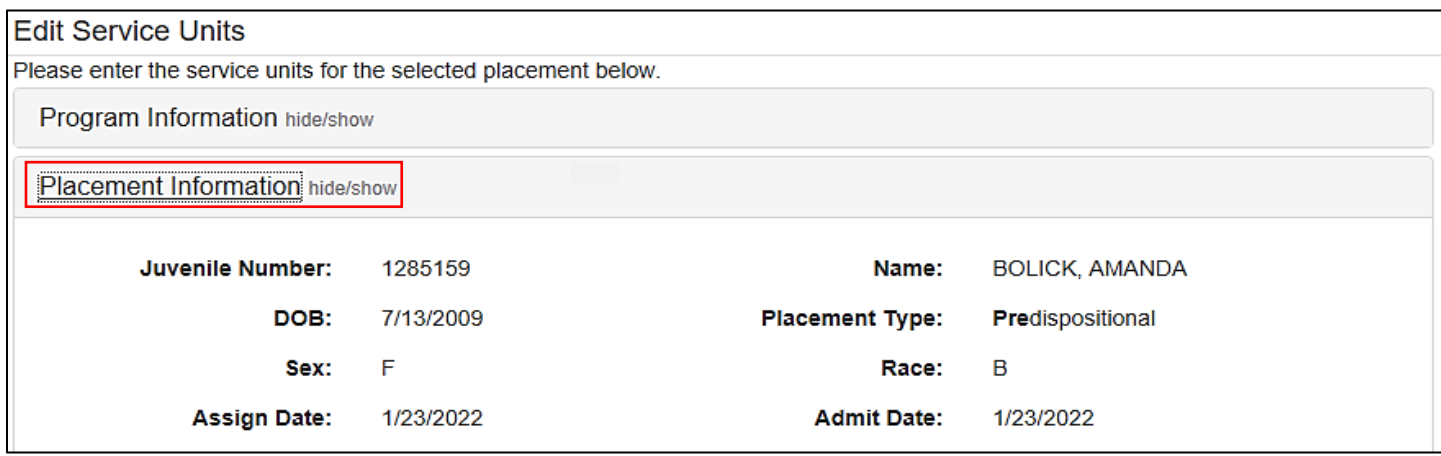

The Service Units dialog box will appear once you click on **Add Service Unit**. The Month and Year fields will default to the current month and year. Enter the number of service units using the provider invoice. After entering services units for the month click **Save**.

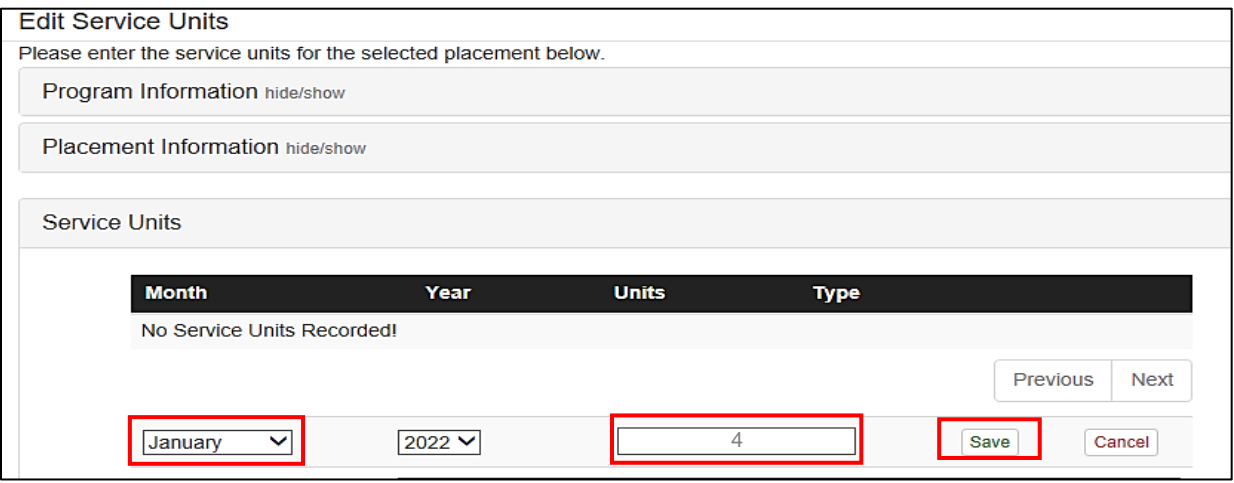

**Congratulations!** Your saved information will now be displayed.

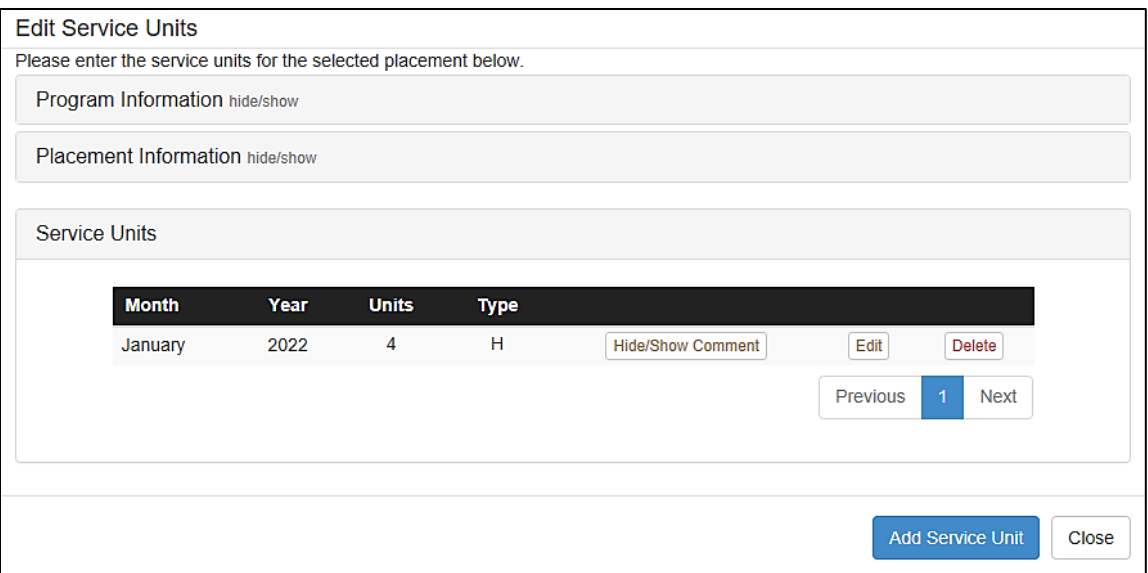

If entering service units for more than one month, click on the desired month from the dropdown menu. Click **Save** after every entry.

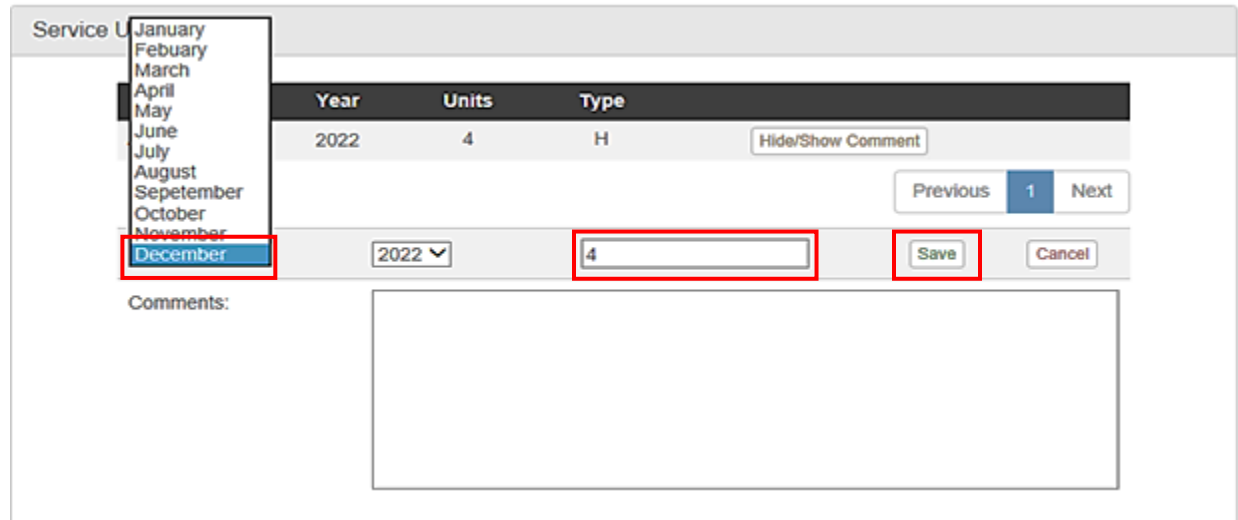

This is an opportunity to verify accurate data entry. Confirm the service unit type matches the approved plan. If you find a discrepancy, contact your VJCCCA Program Coordinator.

If previous entries need to be revised, click **Edit** next to the appropriate month. Follow the instructions above to enter the correct number of service units.

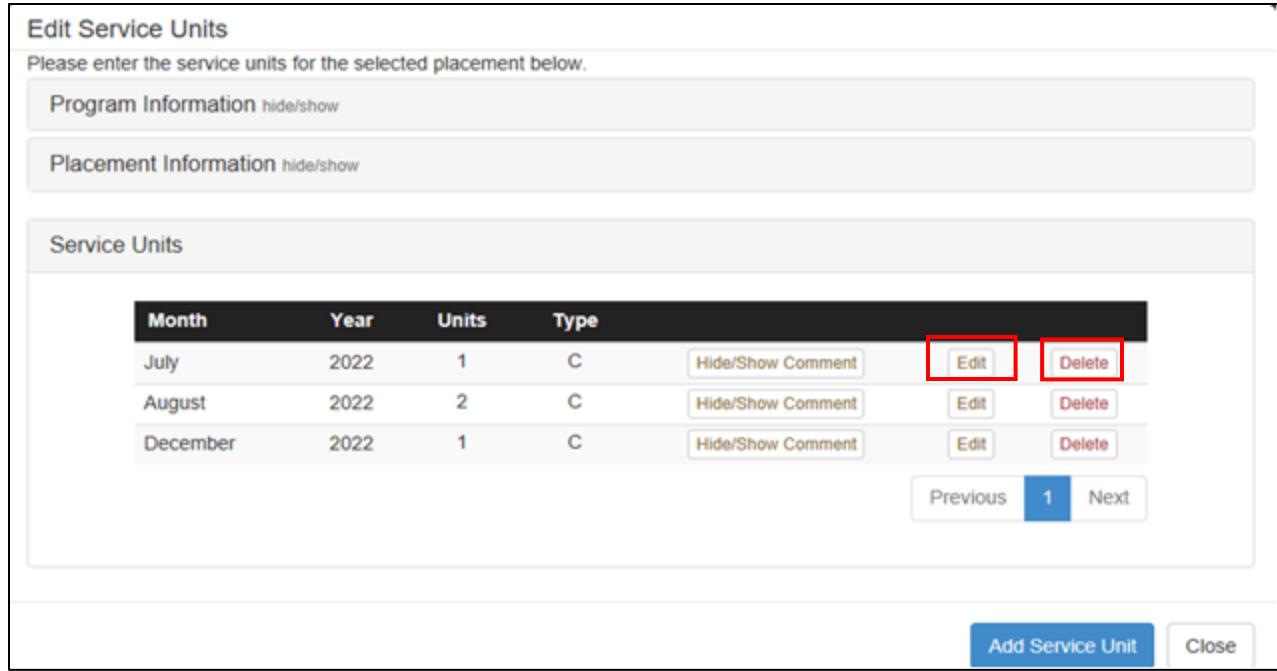

Deleted service units cannot be retrieved and will require data to be reentered.

# **RELEASING A PLACEMENT**

<span id="page-11-0"></span>To release a placement, click **Edit** in the row of the juvenile who you want to release.

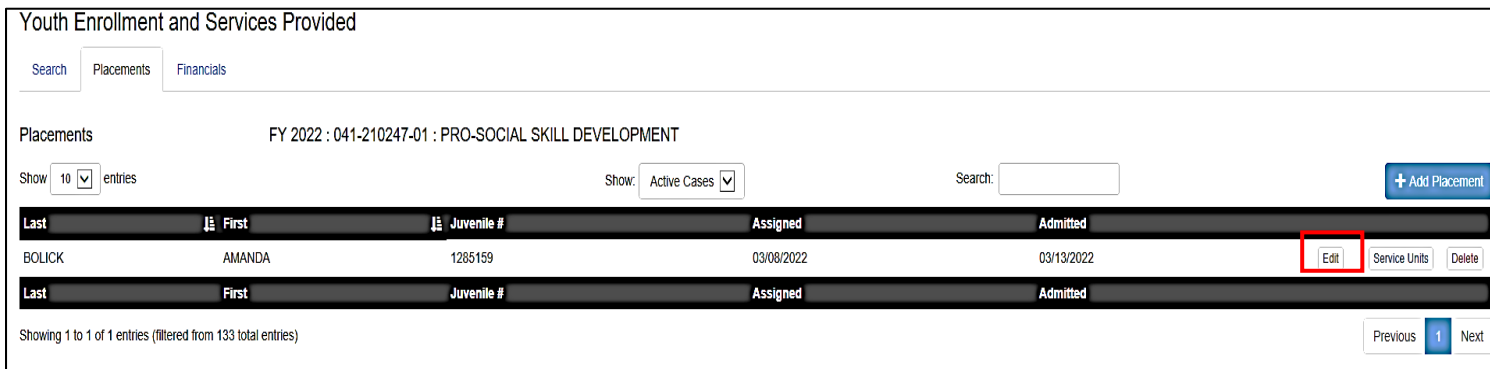

The following dialog box will appear. Enter the **Release Date**. Select the appropriate **Release Code** from the drop-down menu.

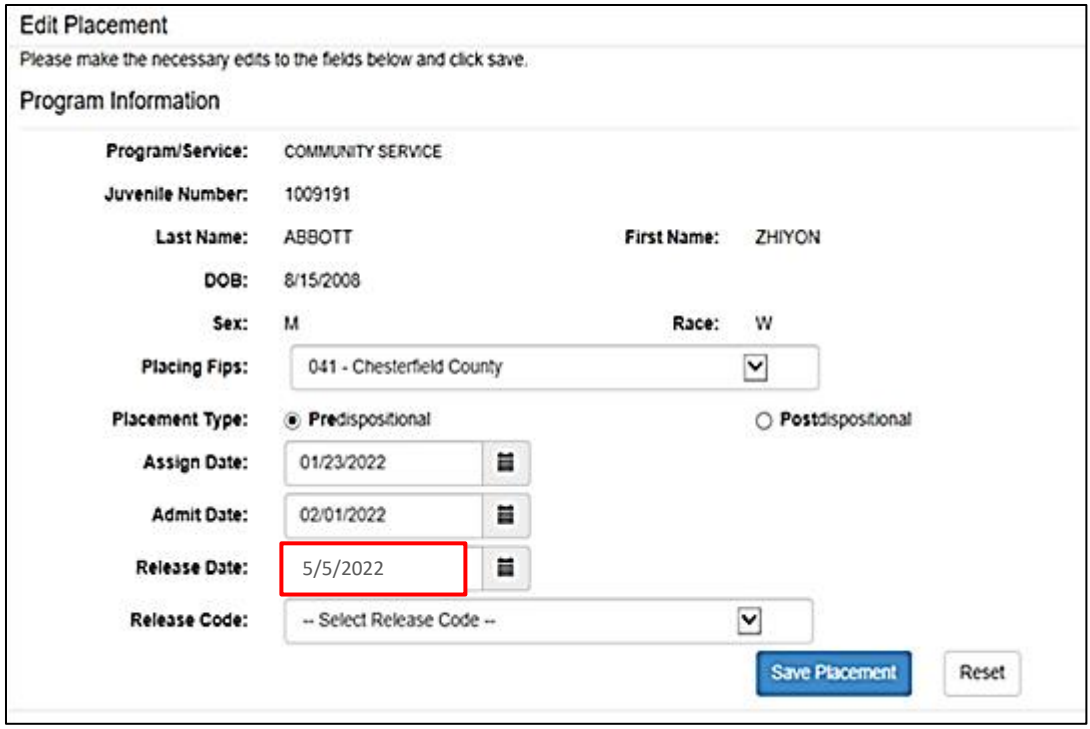

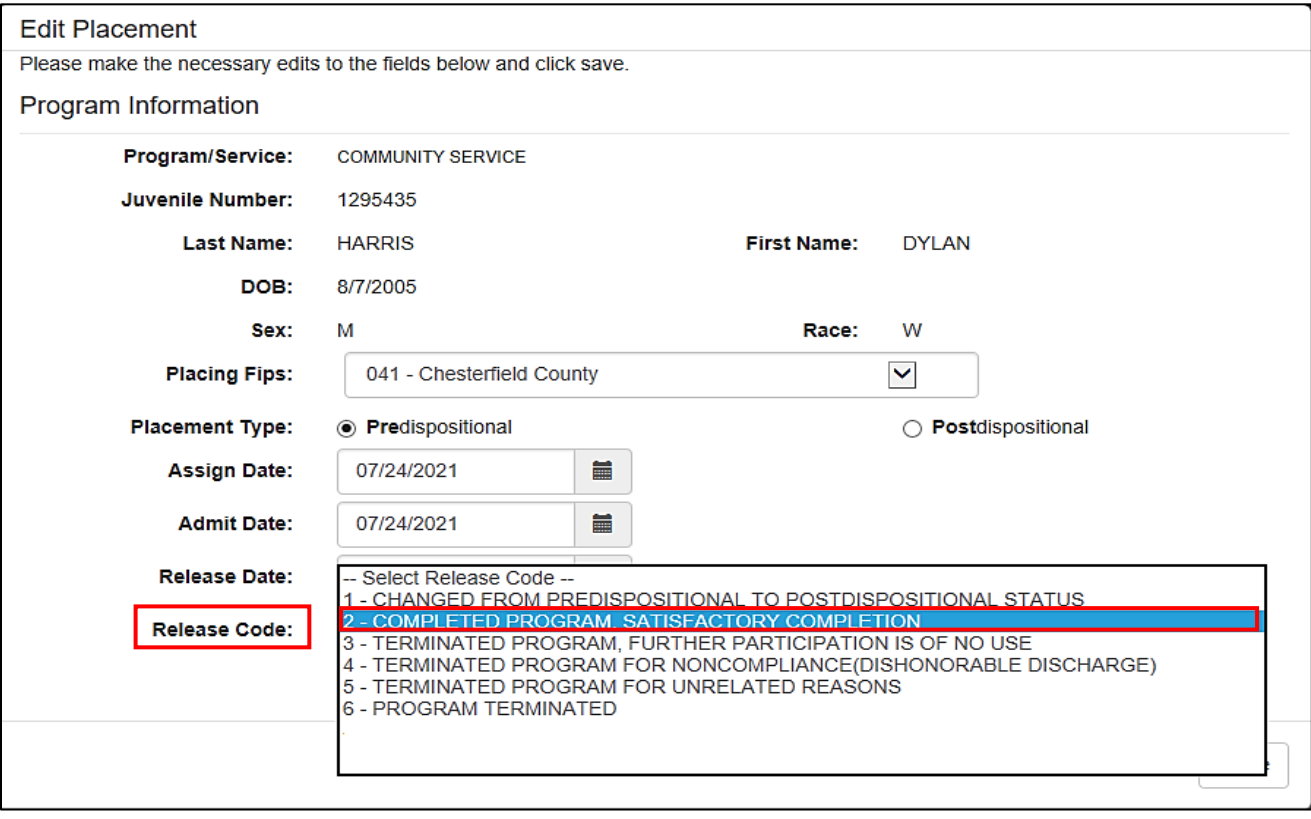

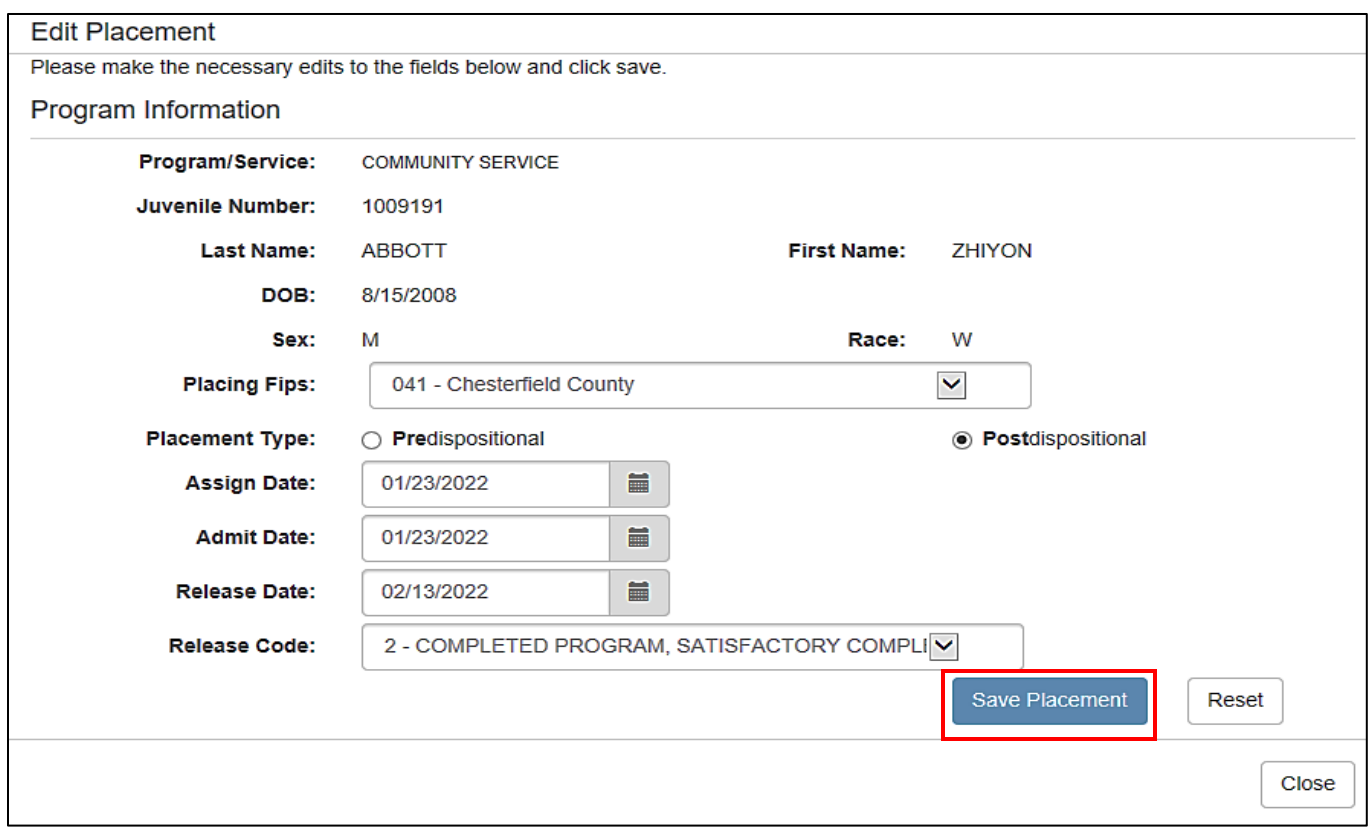

Once you have entered the **Release Date** and selected the appropriate **Release Code**, click **Save Placement.**

This is an opportunity to verify accurate data entry. Confirm that all placement data is correct. Ensure that the release code follows guidance listed in the VJCCCA Manual. If you have questions, contact your VJCCCA Program Coordinator.

The dialog box will appear indicating the placement has been successfully updated. Click **Close** to exit this screen.

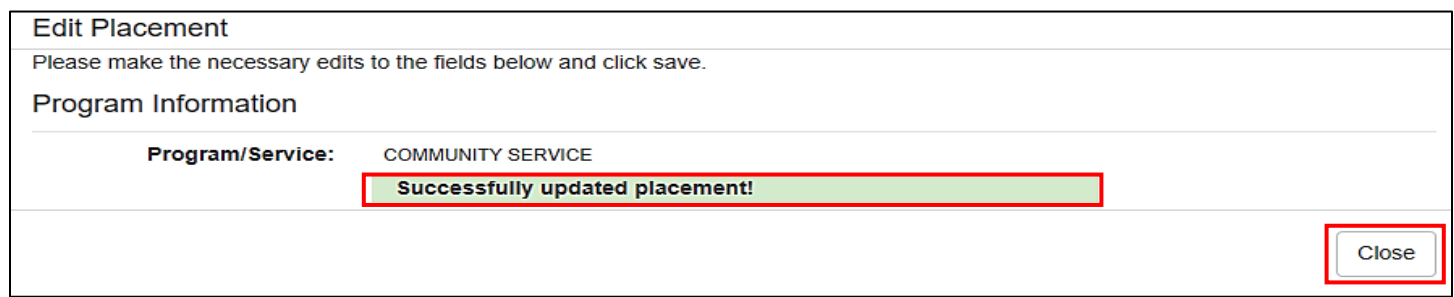

# **FILTERING PLACEMENTS**

<span id="page-14-0"></span>You can change the display on the placement homepage by filtering for active, closed, or all cases.

You can also select the number of entries that appear on the page. To do so, select the drop-down menus.

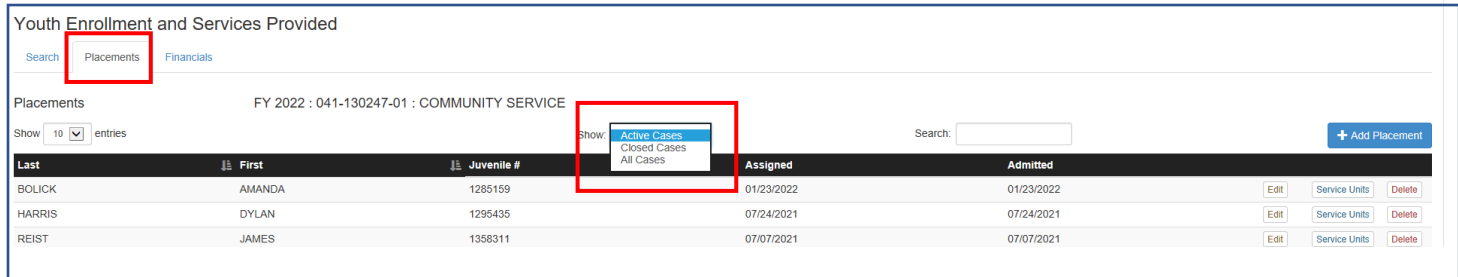

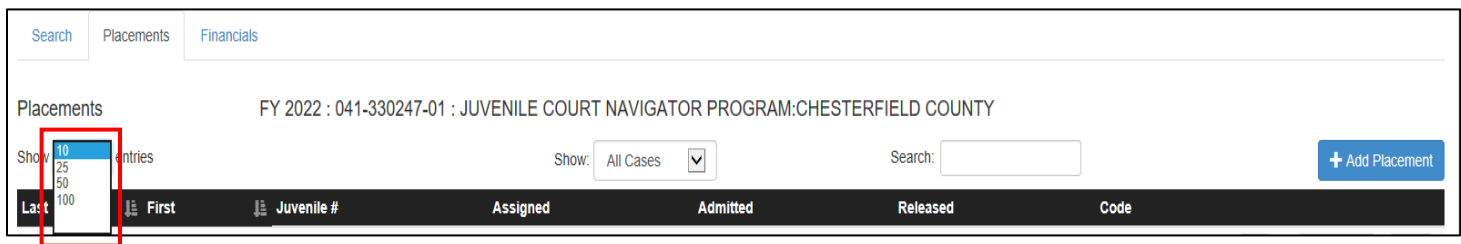

# **ENTERING FINANCIAL INFORMATION**

<span id="page-14-1"></span>To enter financial data, select the appropriate program from the home screen and click **Search**. Once the program has loaded, select the **Financials** tab.

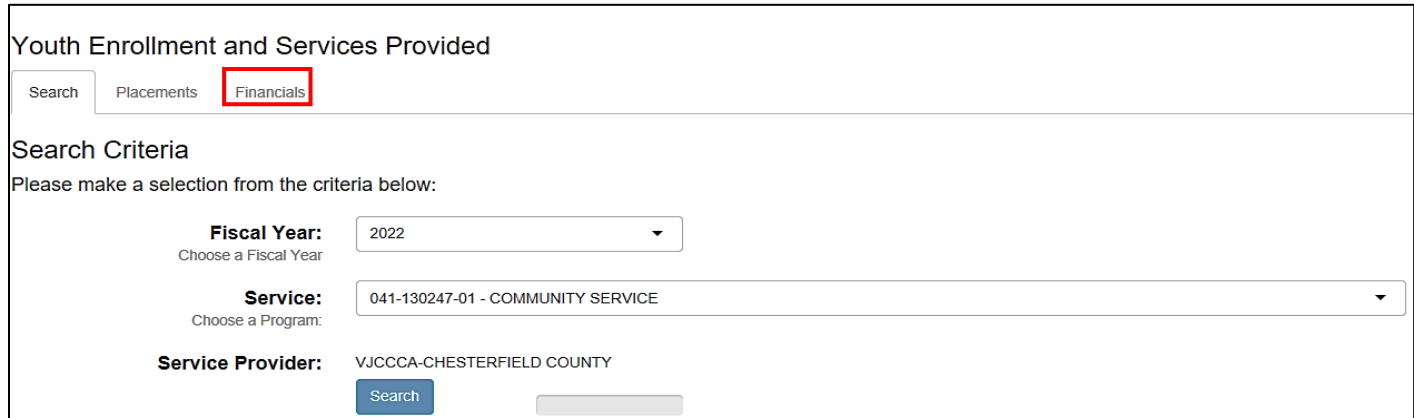

Begin entering your expenditure data for the corresponding month. As expenditures are entered, the totals row will reflect the updated balance.

If your locality has a Required Match also known as Maintenance of Effort (MOE), these funds will need to be spent before entering any expenditures in the State Allocation column. Other local funds are entered after the MOE and state allocation have been fully spent.

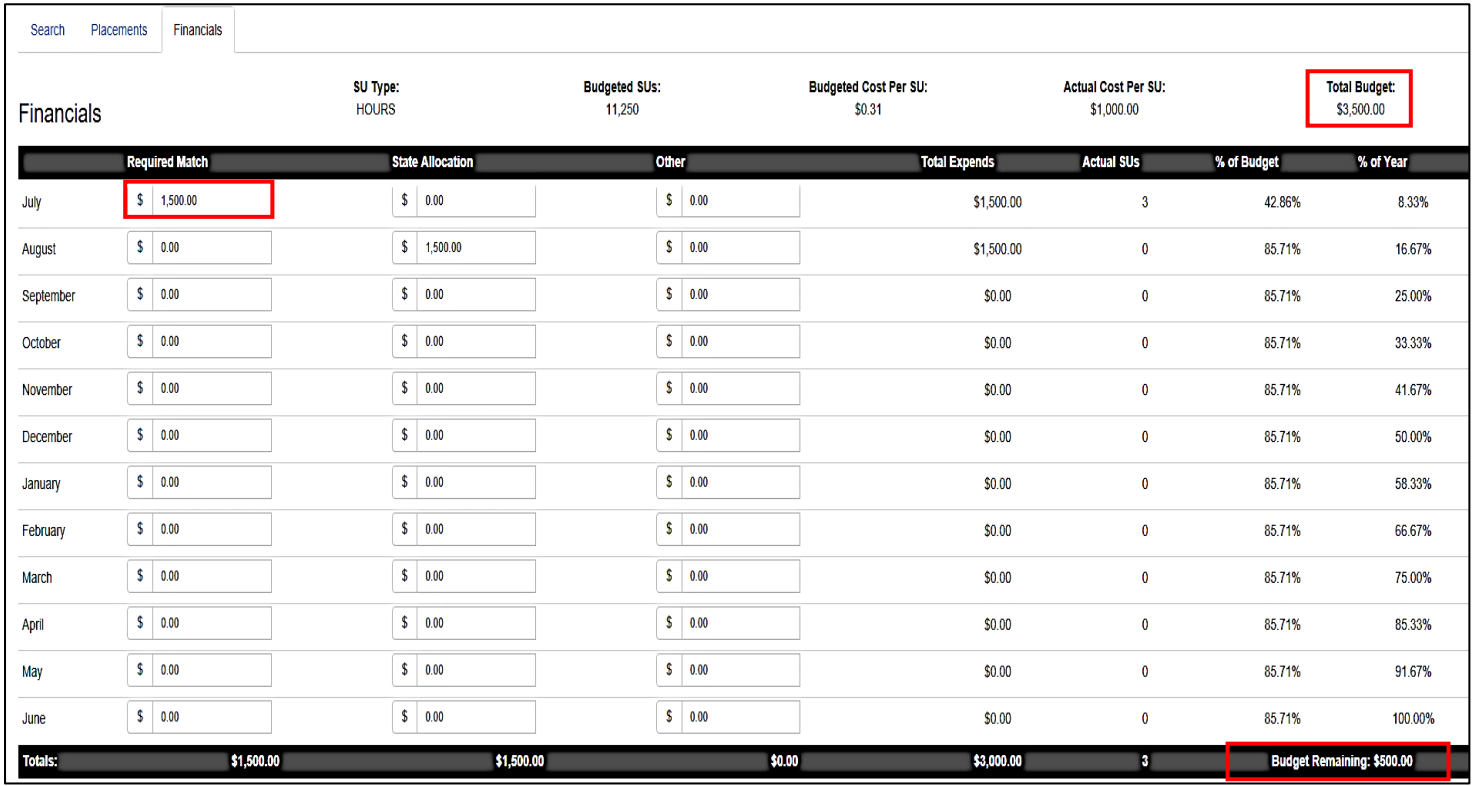

 $\mathbb{C}$  A good rule of thumb is to enter expenditures on a monthly basis. Verify all entries for accuracy.

The following dialog box should appear. Click **OK.**

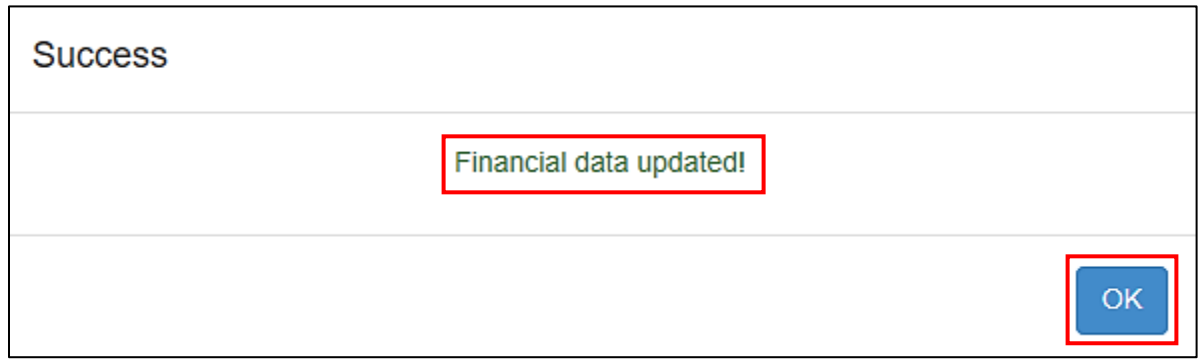

If you need to enter financial data for additional programs, save your data and return to the Entering Financial Information section and repeat steps.

# **CPR REPORTS**

<span id="page-16-0"></span>There are several reports that can be run in the CPR Module. To access these reports, go to the CPR home screen, Click **Reports.** A dropdown menu will appear listing available reports. The dialog box highlights the most commonly used reports.

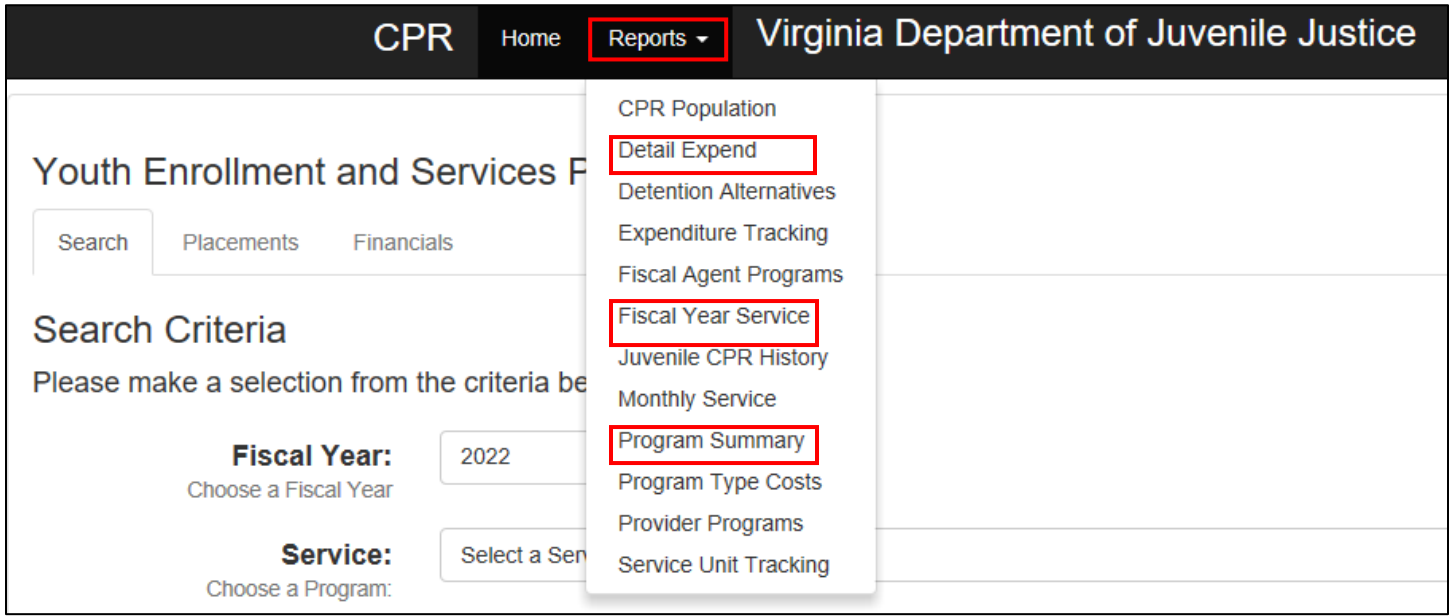

For assistance with how these reports can be used, please contact your VJCCCA Program Coordinator.